## TO:EPSON 愛用者

FROM:EPSON 客服中心

主題敘述:原廠連續供墨系統 EpsonL565 如何新增或移除 FAX UTILITY 聯絡人

步驟 1、開啟「FAX UTILITY」。 WINDOWS XP / 7: 開始→程式集→EPSON SOFTWWARE→ FAX UTILITY」。 WINDOWS  $8/10$ : 應用程式→EPSON SOFTWWARE→ FAX UTILITY」。

步驟 2、開啟「FAX UTILITY」後,滑鼠游標移至「電腦傳真電話簿」並點選。

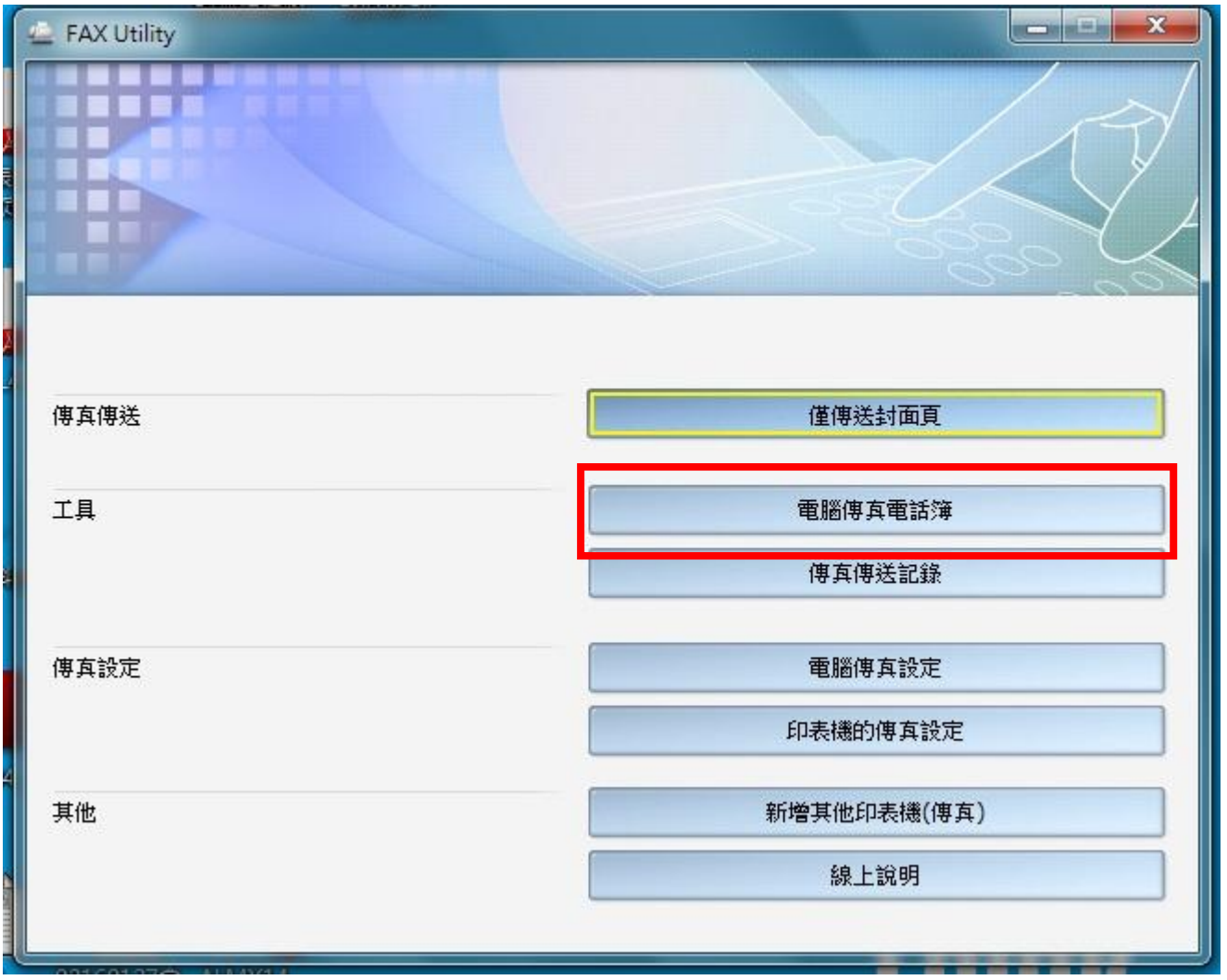

步驟 3、點選左上角「+號」圖示,建立個人資料。

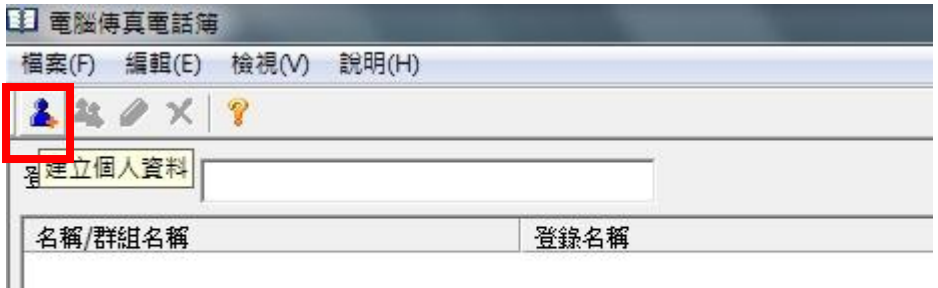

## 步驟 4、出現「建立個人資料」圖示。

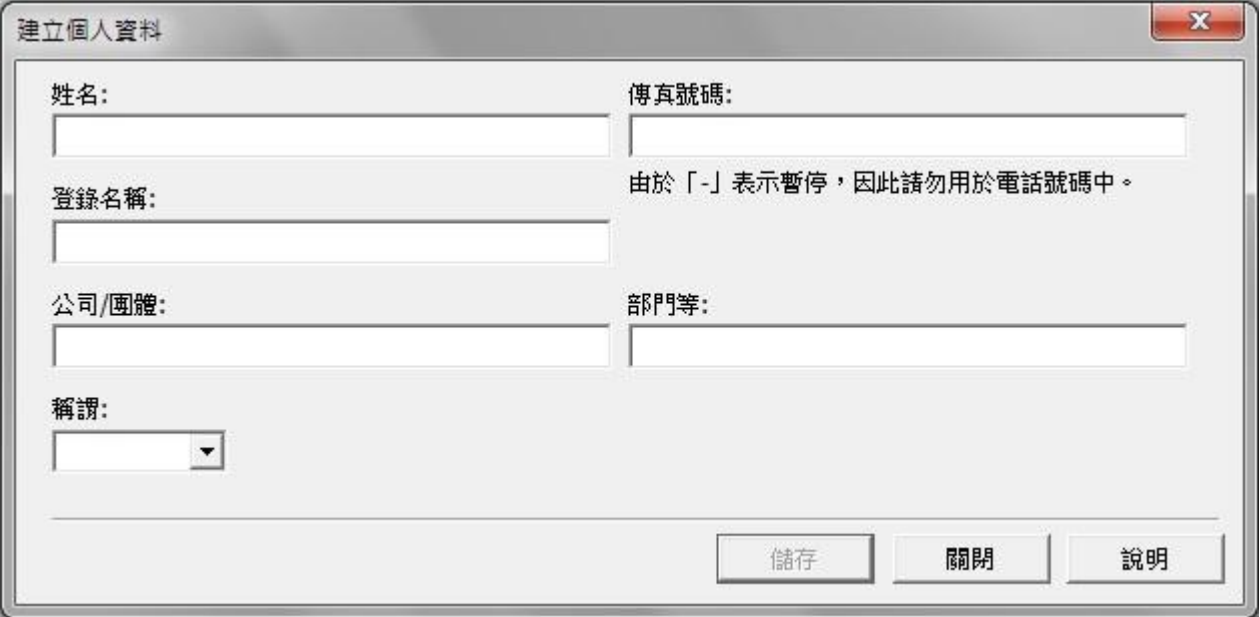

步驟 5、輸入聯絡人資料。

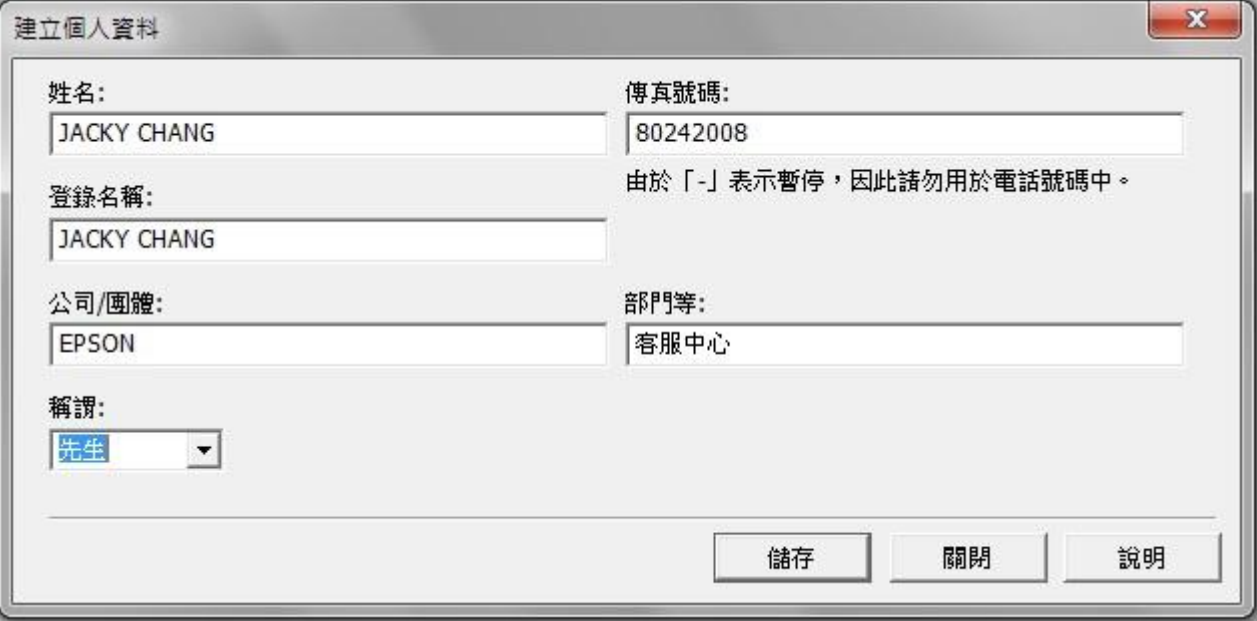

步驟 6、點選「儲存」後可繼續輸入下一筆資料。

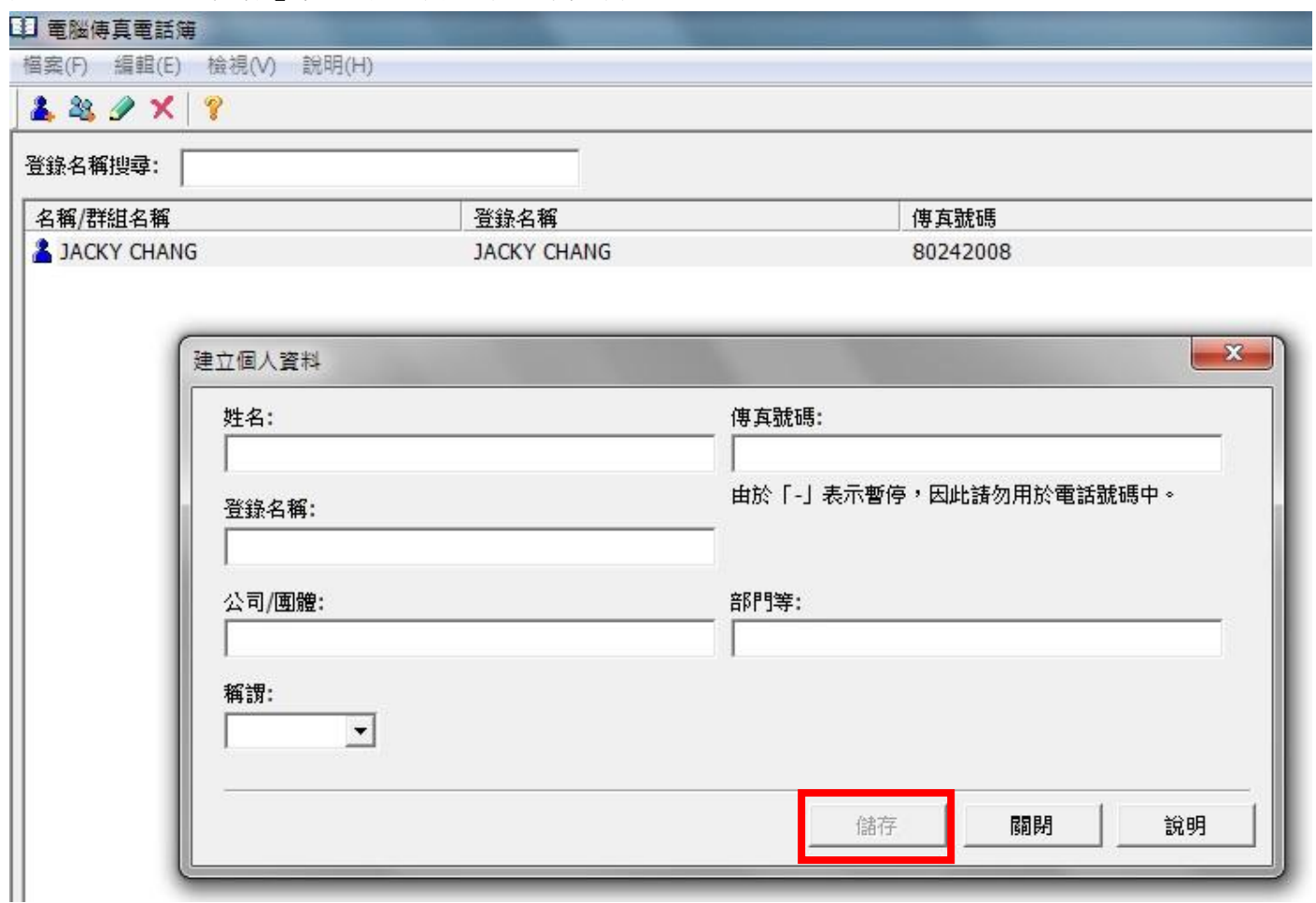

-<br>|步驟 7、如要刪除,選擇好該聯絡人後點選「刪除」並點選「是」可直接刪除聯絡人資料。

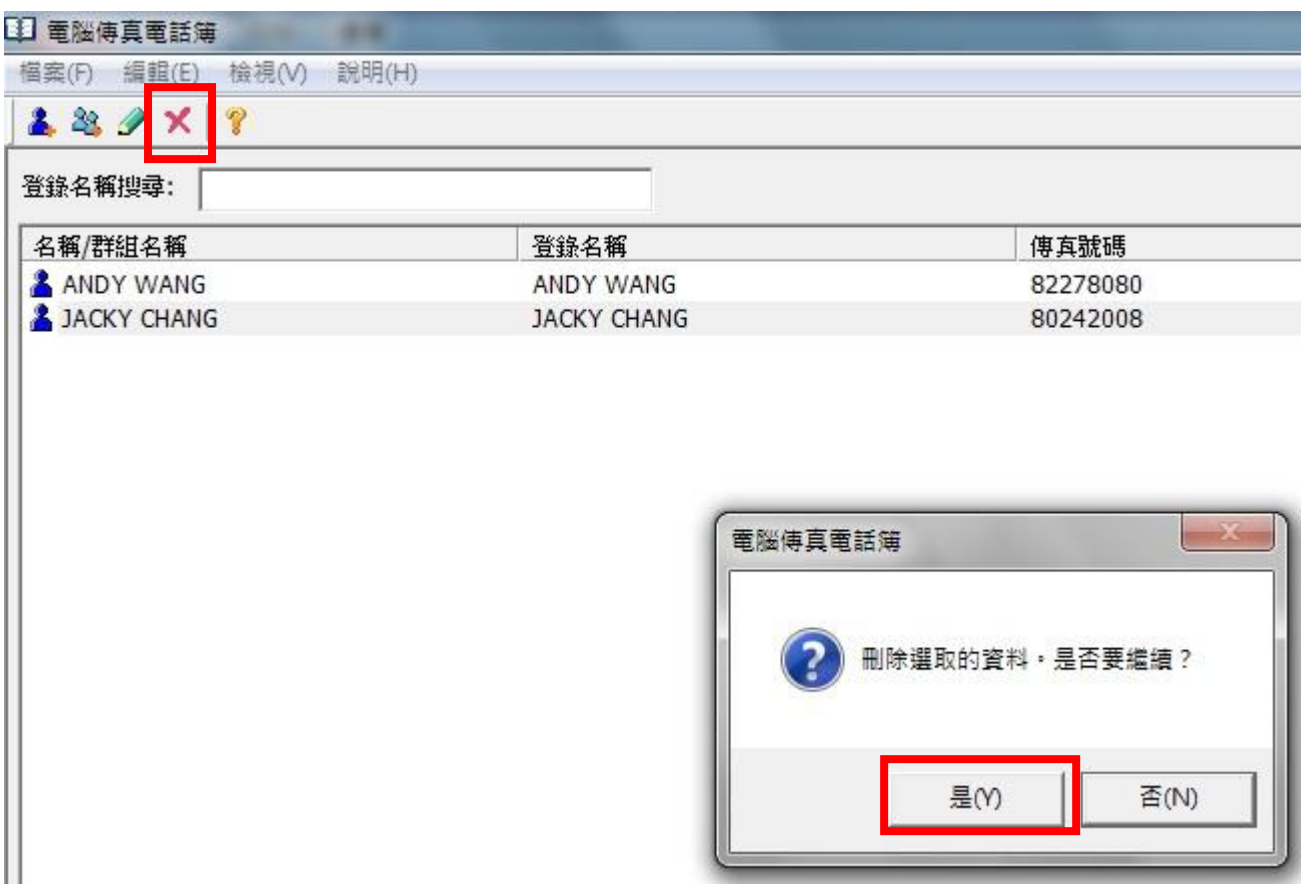